# **RUGBY XPLORER – WEB BASED PORTAL**

#### To access your portal, you must use a tablet or PC - [https://myaccount.rugbyxplorer.com.au](https://myaccount.rugbyxplorer.com.au/)

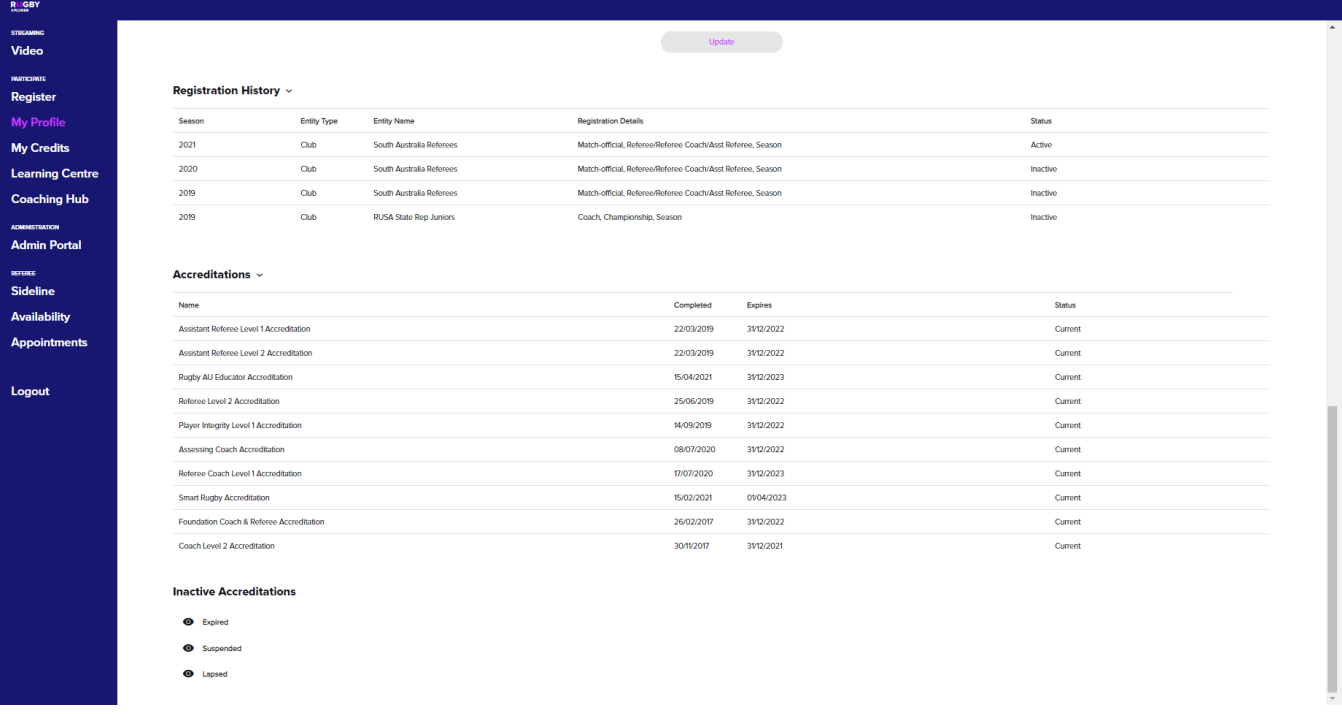

Ignore "**My Credits**" on the left hand side as this does not apply to the Referees Association

Selecting "**My Profile**" on the left hand side, you can access your personal information Any field that has a drop down arrow can be edited.

If you register to the association and receive your Working with Children details after registration, you have the ability to edit your details and add.

**Registration History** shows the associations you are currently (and previously) registered with.

**Accreditations** shows everything you currently hold. This is where you can see if you currently hold smart rugby accreditations/ Referee Level 1/ Level 2 etc….

If something is coming up as **expired** you can update by selecting "**Learning Centre**" from the blue area on the left hand side.

The system will ask for you to select a profile and then open a new page.

### **LEARNING CENTRE EDUCATION PROGRAMS**

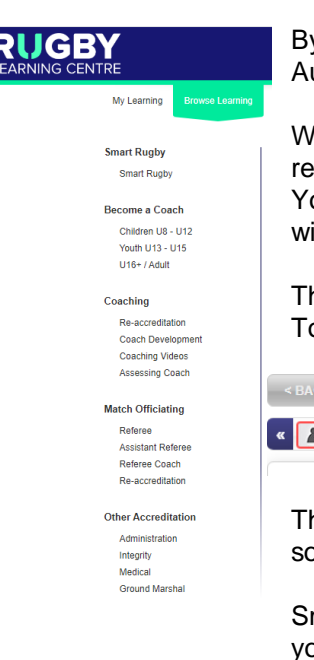

By clicking "**Browse Learning**" at the top, you can see all education modules Rugby Australia have put together.

When you select a course you would like to complete, there may be an element that requires face-to-face interaction either in person or via zoom.

You can select which session you would like to attend from the options presented within the course you have selected.

There are some courses that only require online tests. To get 100%, each slide within the online education module must have a green tick

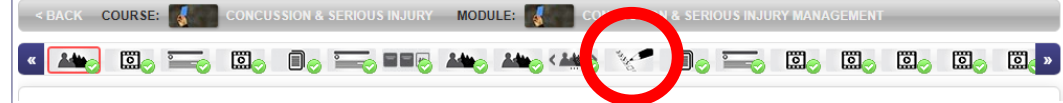

The **Learning Centre** updates Rugby Xplorer during the early hours of each morning, so your accreditation will not appear in Rugby Xplorer until the day after completion.

Smart Rugby is mandatory for all coaches and referees across Australia, therefore you cannot referee a game without smart rugby.

Accreditations (excluding smart rugby) are separate to appointments and are the responsibility of individuals if you want to progress.

### **APPOINTMENTS - LEFT HAND SIDE**

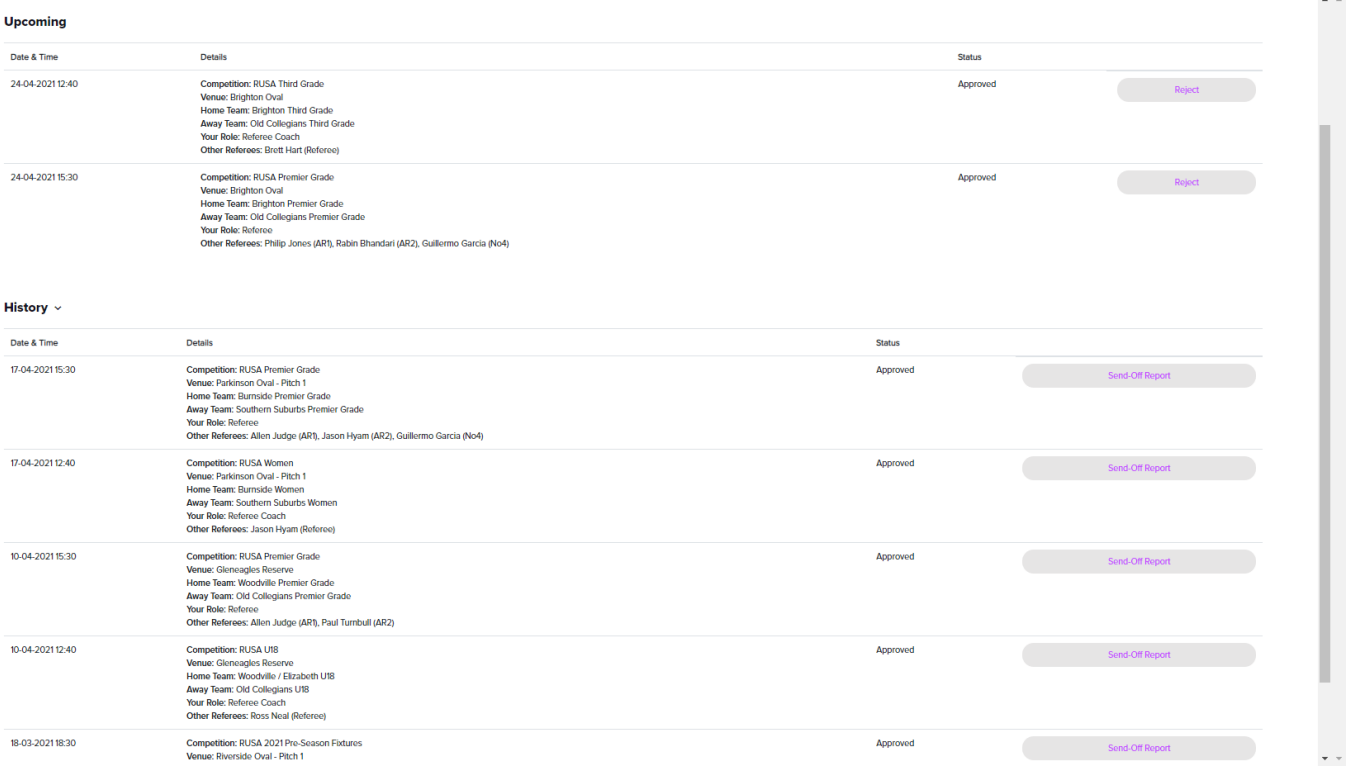

If you have lost the email with your appointments in it, you can open your portal to view the appointments for the coming weekend.

The details of the game shown here, will include any ARs or referee coaches appointed.

You can also look here to see if additional games you were a part of but not appointed to, have been added.

### **SEND OFF REPORTS**

Scrolling down in appointments, you will see "**History**".

If you issue a red card, this is where you write your send off reports.

Starting from the top, you will need to enter details in manually.

To check the players name that was carded, you will need to refer to the app on your phone.

 $\triangleright$  If the app has "name withheld", you will need to contact the Union to obtain his/ her name. The send-off reports have a bunch of drop down fields which should make completing fairly straight forward. Send-Off Reports must be submitted by 9am Monday mornings for review by Association President. ➢ Additional information may be required, which can be edited by either President or RUSA.

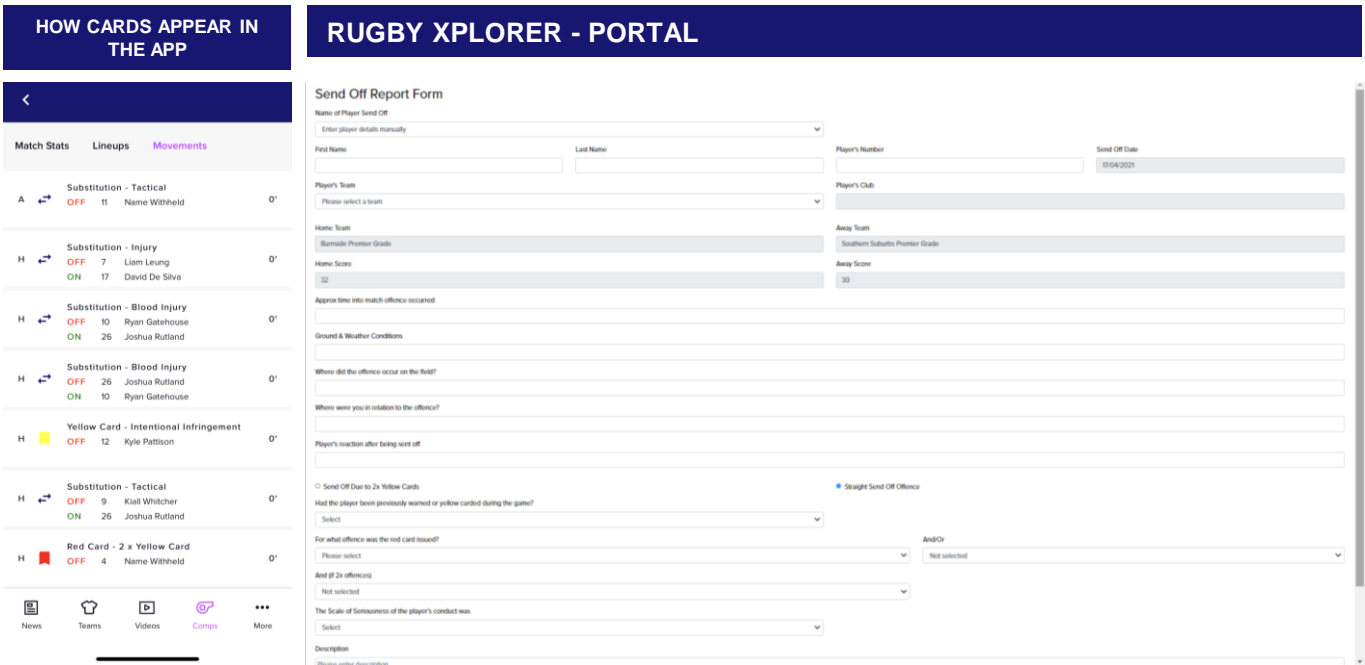

### **SIDELINE - LEFT HAND SIDE**

To view all individual coaching reports that have been made for you (if you are a referee) or written by you (if you are a referee coach)

#### By clicking on "**Reports**" you will see options for

- ➢ GPR Referee which is Game Plan/ Match Review
- ➢ ISP Referee which is Individual Season Plans

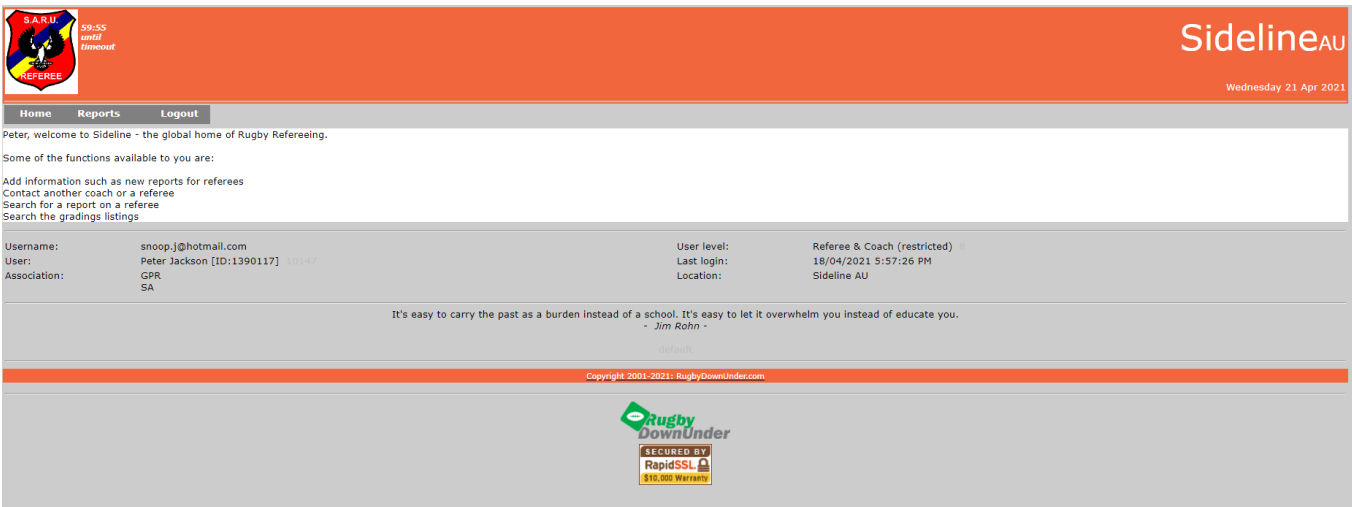

#### GPR Referee

If you are being coached an upcoming game, it is worthwhile adding some notes you would like the coach to know, that will be your focus for the game.

#### ISP Referee

You can put together a season plan and allocate a Referee Coach you would like to see your season plan The referee coach can add his notes to your plan.

There is an option to complete pre-season and post season.

If you are working towards your Referee Coach Accreditation, and you cannot see "**Add a New Report**" you must contact Graham Cooper.

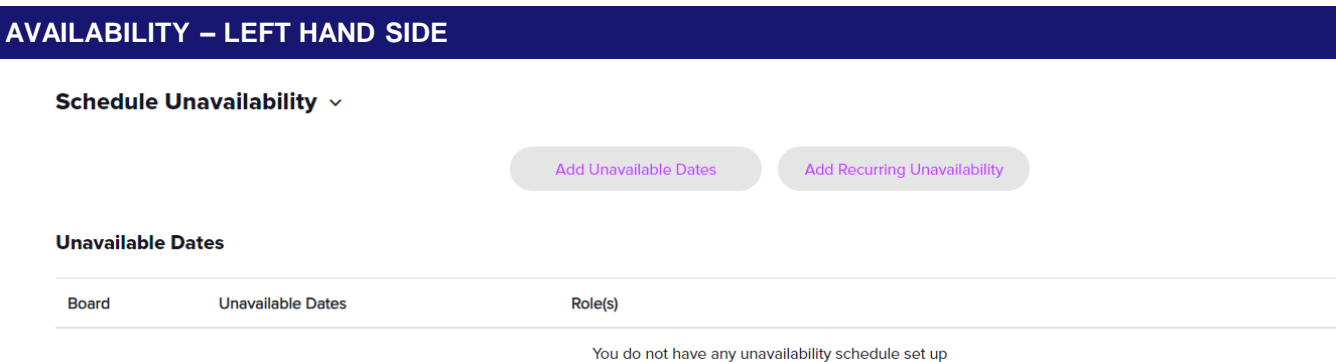

This is where you can update your availability for the season. Once you have saved your unavailability, your name will not appear for selection.

## **GAME SCORES – MOBILE APP via GOOGLE PLAY or iTUNES**

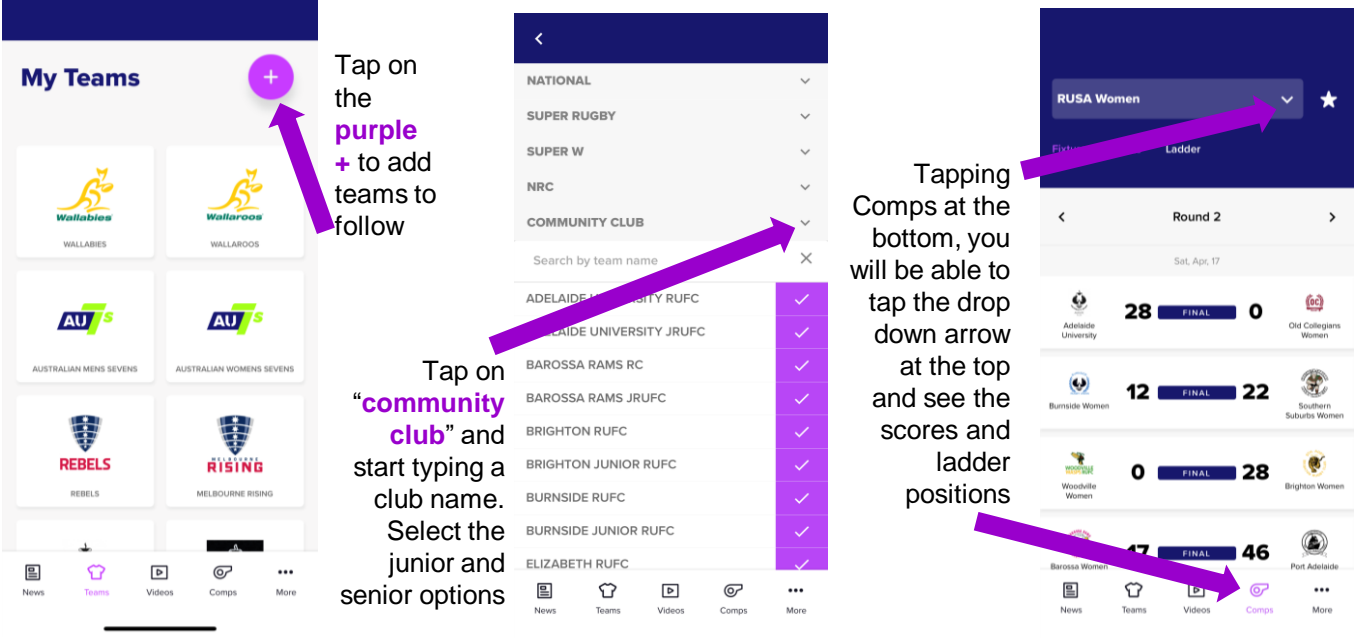